«Broker Portal»

# **Информация, необходимая для эксплуатации ПО (руководство для пользователя ПО)**

на 13 листах

ООО «Контакт»

2024

### **Оглавление**

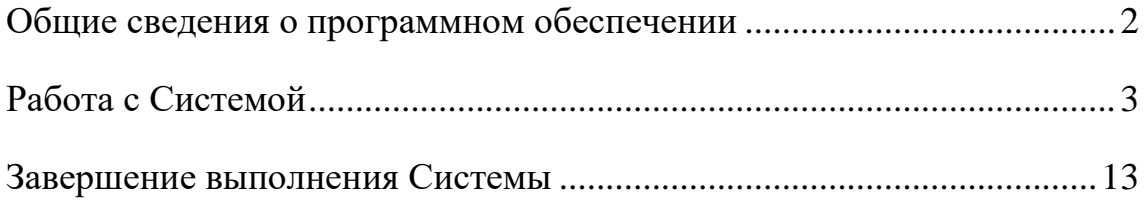

## <span id="page-2-0"></span>**Общие сведения о программном обеспечении**

Система предоставляет пользователям возможность оптимизировать управление брокерской деятельностью. Система предназначена для работы с кредитной информацией в более простом формате и интуитивно понятном дизайне, а также является инструментом взаимодействия с пользователями в электронной форме.

**Загрузка.** Конечному пользователю не требуется установка Системы. Для запуска Системы необходимо получить от технической поддержки логин и пароль.

По заявке пользователя на указанный пользователем электронный адрес будет отправлено письмо, содержащее следующие данные:

- 1. Реквизиты доступа для авторизации в Системе;
- 2. Прямая ссылка на Систему.

**Выполнение.** Система является веб-приложением. Вся функциональность доступна конечному пользователю через веббраузер и выполняется при нажатии на гиперссылки внутри самого приложения. На компьютеры конечных пользователей выводятся лишь результаты вычислений, которые происходят на серверах.

Мы рекомендуем пользоваться одним из следующих браузеров для корректного выполнения Системы:

- ― Google Chrome версии 46.0 и выше;
- ― Mozilla Firefox версии 41.0 и выше;
- ― Internet Explorer версии 9 и выше;
- ― Microsoft Edge;
- ― YaBrowser версии 15.9 или выше;

**Завершение.** В Системе не предусмотрена возможность завершения работы приложения. Пользовательский сеанс считается завершенным в тот момент, когда конечный пользователь закрывает все браузеры (окна или вкладки браузеров), которые относятся к Системе.

# <span id="page-3-0"></span>**Работа с Системой**

1. Для получения доступа к функционалу Системы необходимо ввести логин (адрес электронной почты) и пароль, которые закреплены за пользователем при регистрации, и нажать кнопку «Войти»

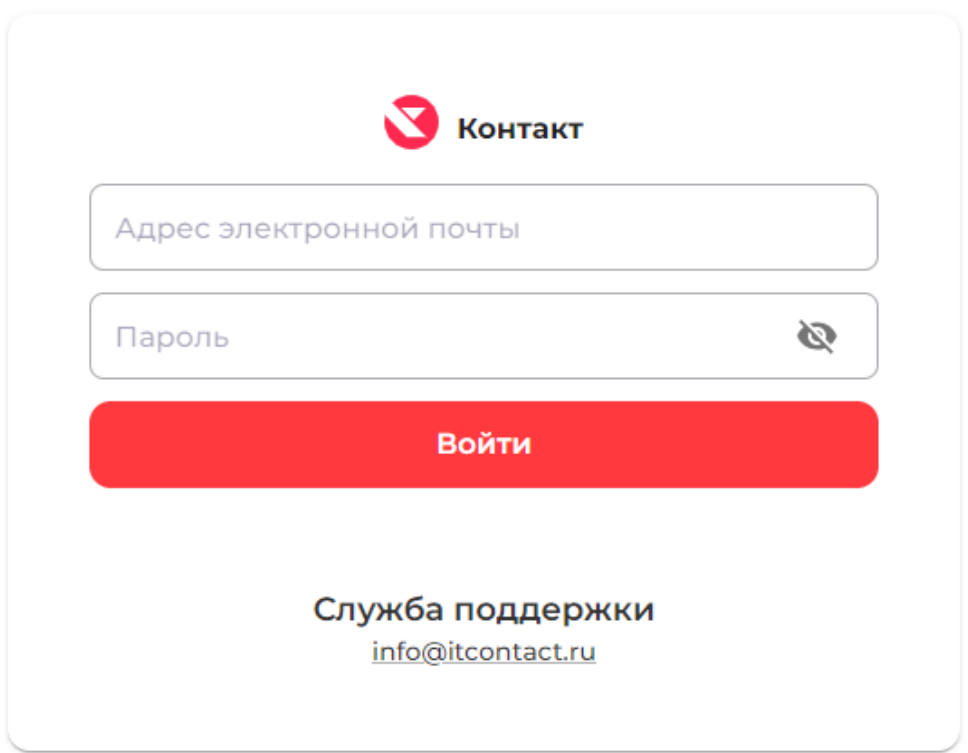

2. После получения доступа к функционалу Системы пользователь сможет выбирать основные направления работы с Системой, представленные на изображении.

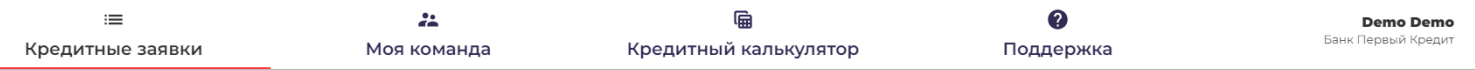

3. Заглавной страницей является вкладка «Кредитные заявки».

На ней в отдельном окне по центру интерфейса отображается перечень займов с первичной информацией о них – номер, имя заемщика, статус ссуды, условия выдачи, дата закрытия, общий статус. Пользователь может искать конкретные займы, введя его идентификаторы в графу «Поиск».

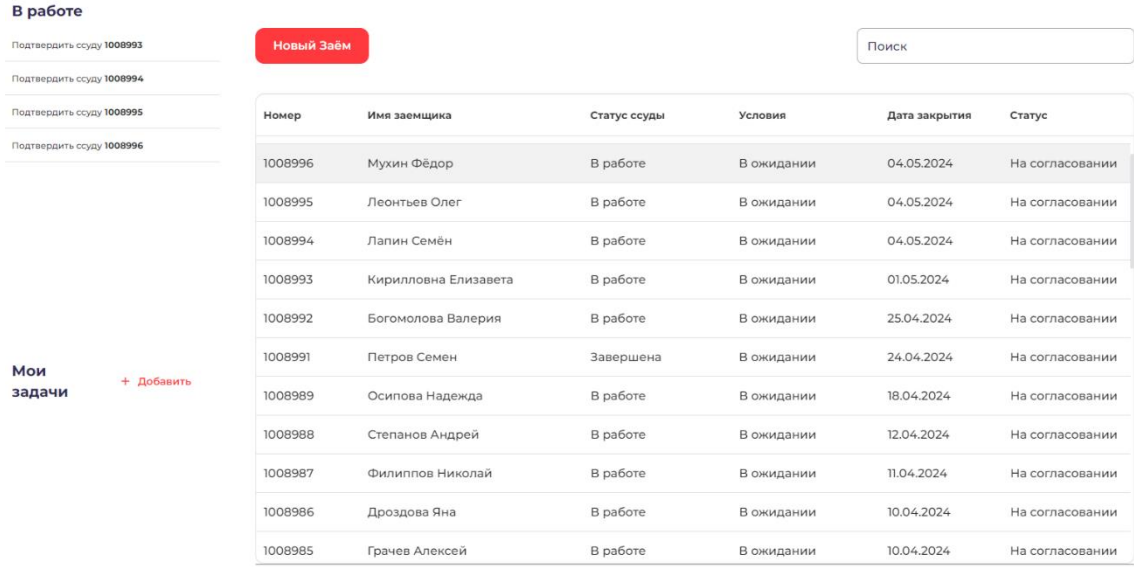

4. При нажатии на конкретный заем пользователь сможет ознакомиться с более подробной информацией о таком займе:

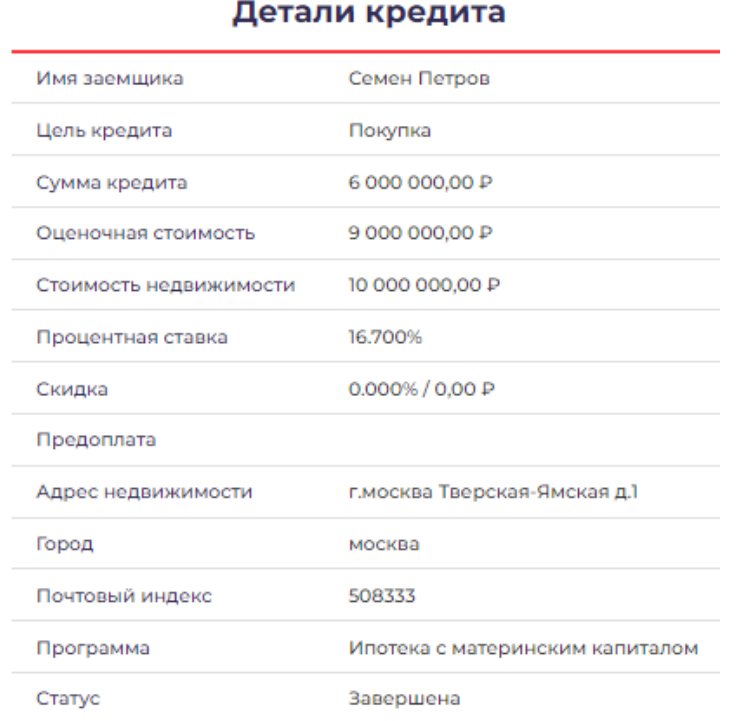

5. Пользователь может добавить новый заем в перечень, нажав на соответствующую кнопку над перечнем займов.

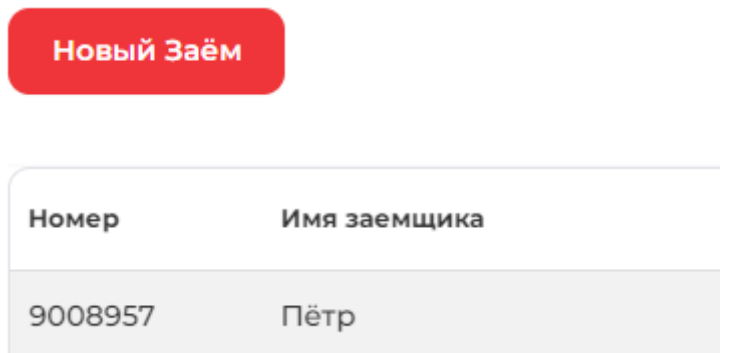

6. После этого пользователь получит доступ к интерфейсу для создания нового займа с несколькими вкладками, которые необходимо заполнить – «Информация о кредите», «Личная информация», «Занятость и доход», «Недвижимость в собственности», «Расходы на жилье», «Продукты» (виды кредитов), «Документы», «Контакты».

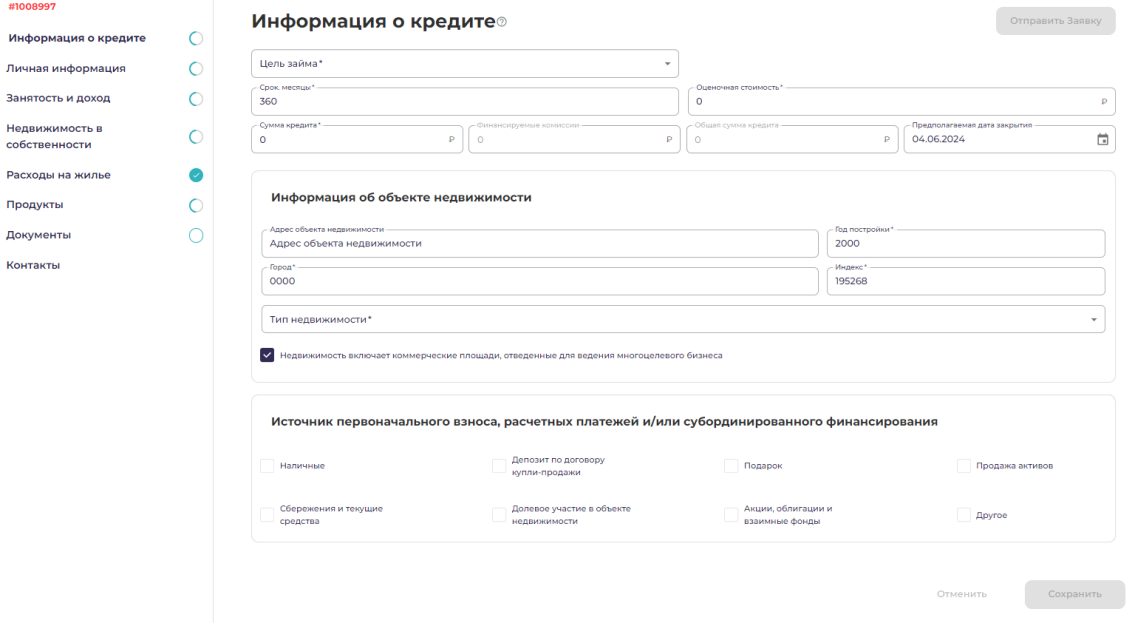

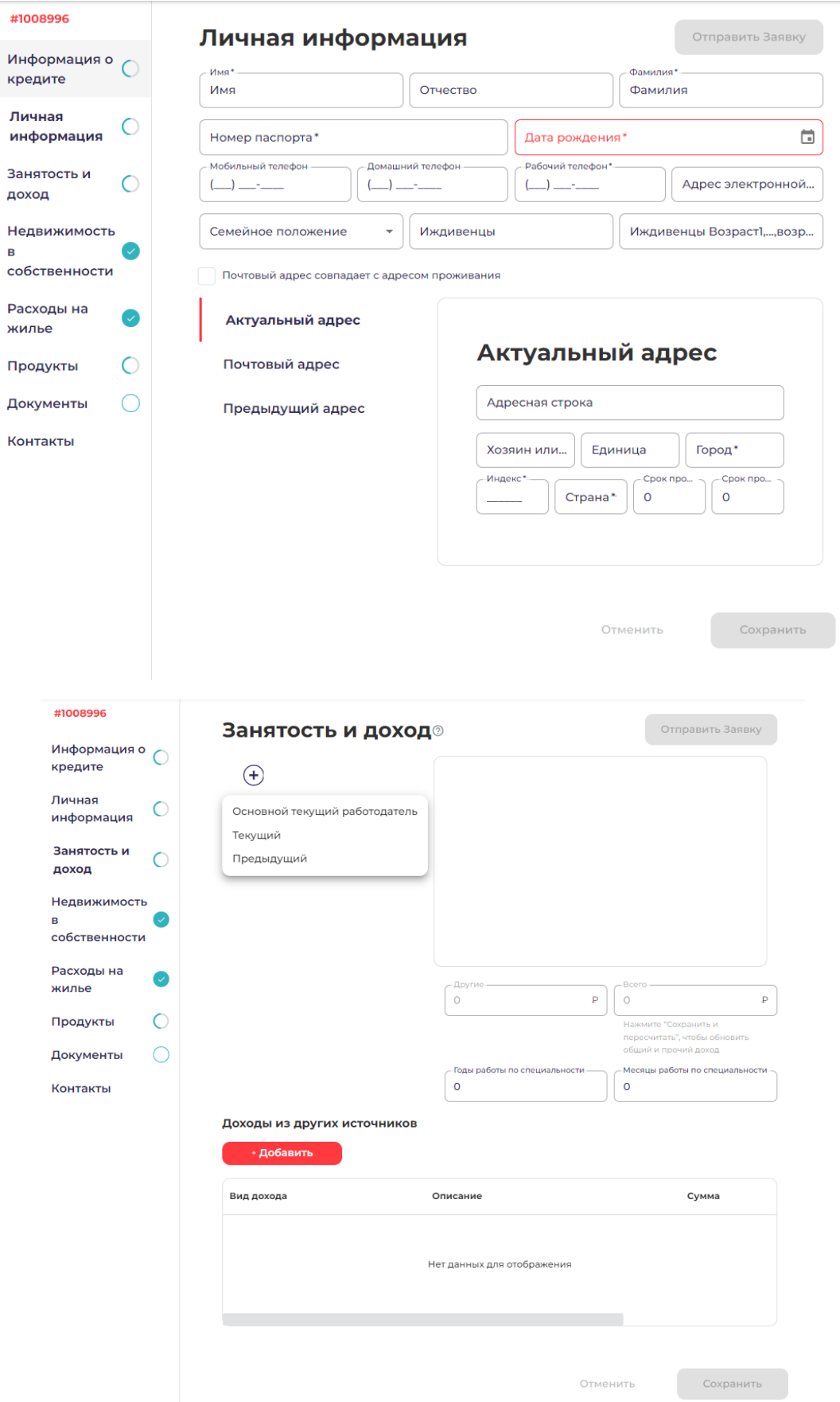

J.

 $\lambda$ 

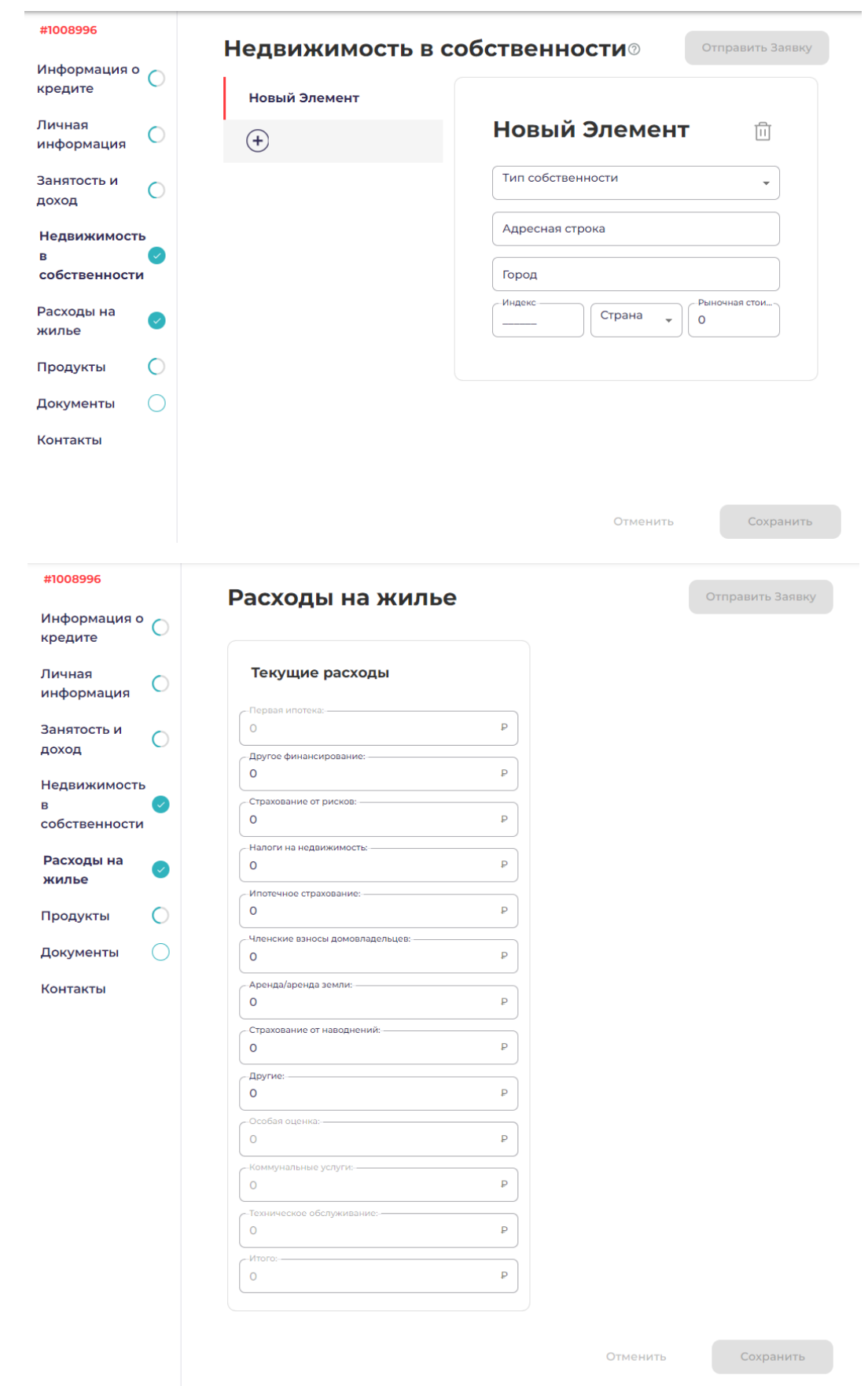

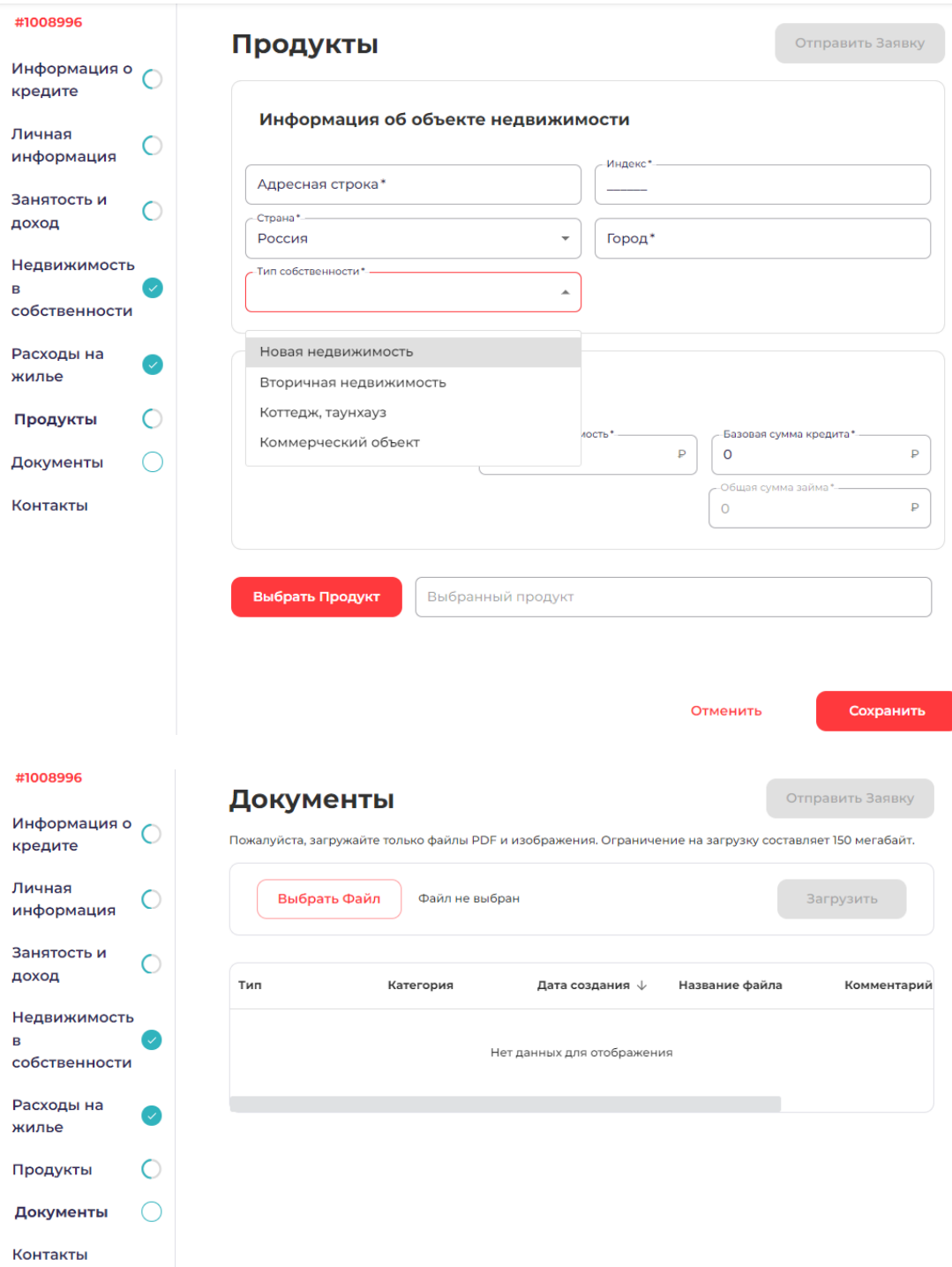

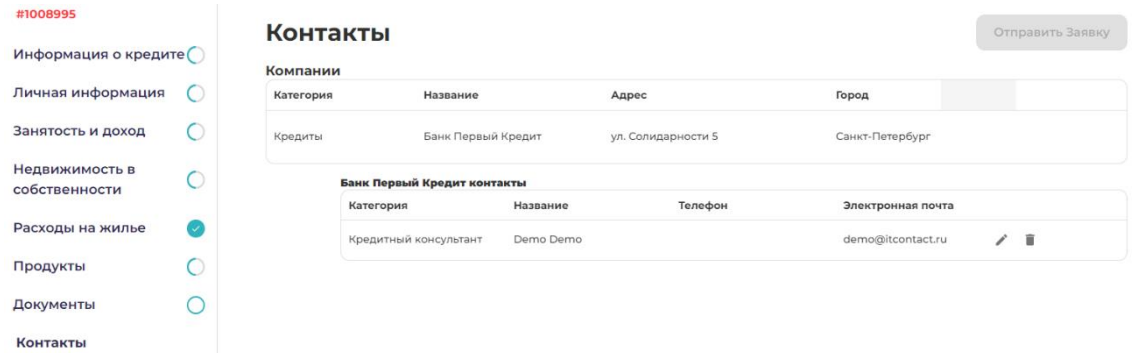

7. По мере заполнения данных о займе информация о нем будет отображаться в правой части интерфейса.

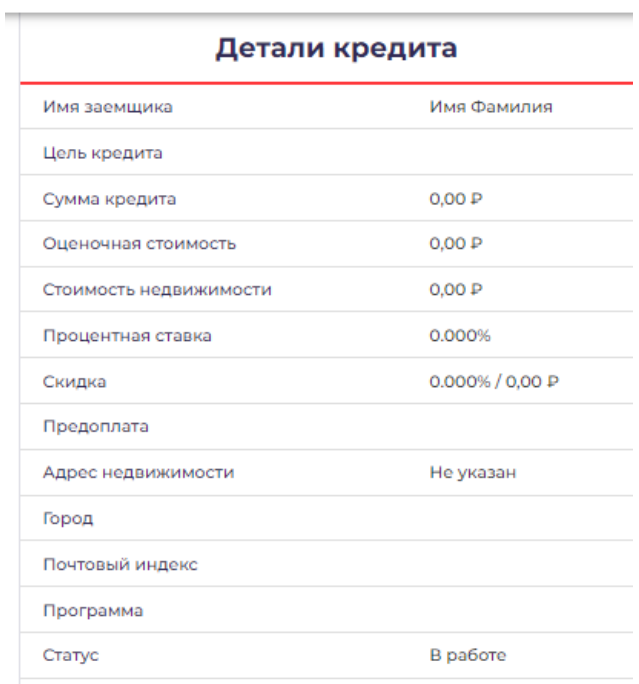

8. Пользователь может не заполнять все данные о займе единовременно. Если пользователь заполнил данные о займе не до конца и переключился, например, на вкладку «Кредитные заявки», начатая карточка нового займа будет отображена в левой части интерфейса в качестве задачи «В работе», нажав на которую пользователь может вернуться к заполнению соответствующего займа.

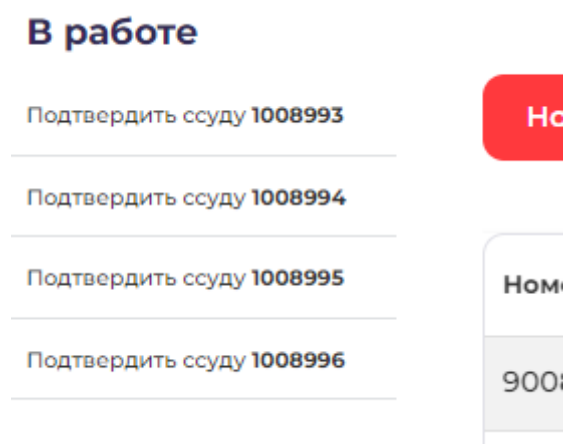

9. Помимо этого, пользователь может также добавить иную задачу, возникшую в ходе работы с Системой, нажав на кнопку «Добавить» в графе «Мои задачи».

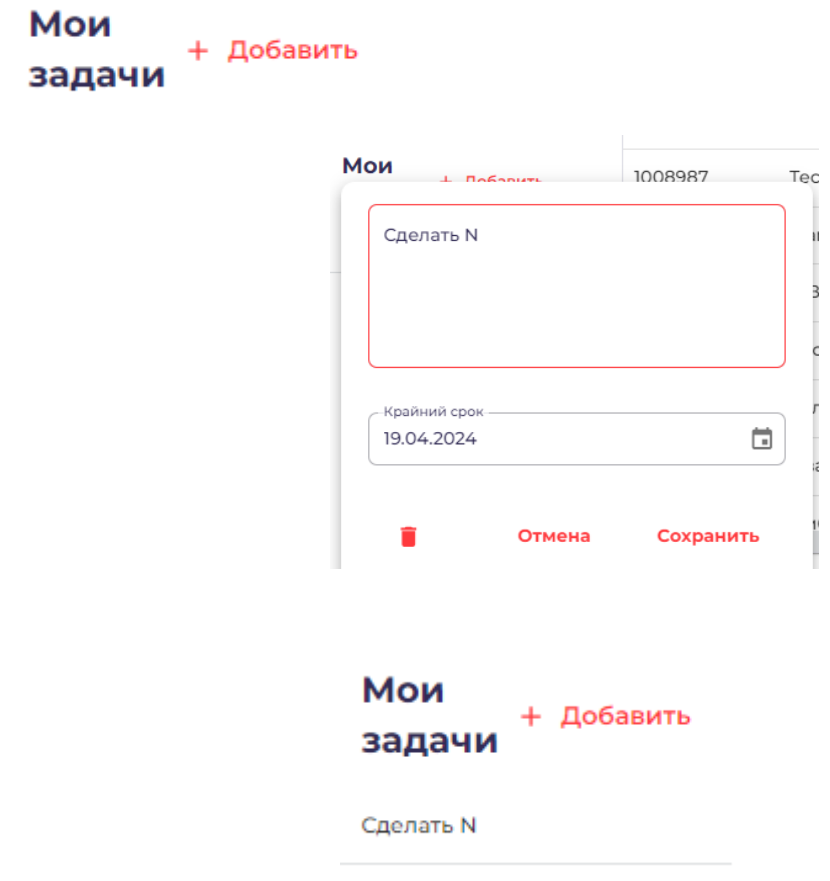

- 10. Пользователю доступна вкладка «Моя команда». В ней доступны контактные данные о членах команды пользователя, которые можно использовать для коммуникации внутри команды.
- 11. Пользователь не может изменить эти данные. Для изменения данных необходимо обратиться в службу поддержки.

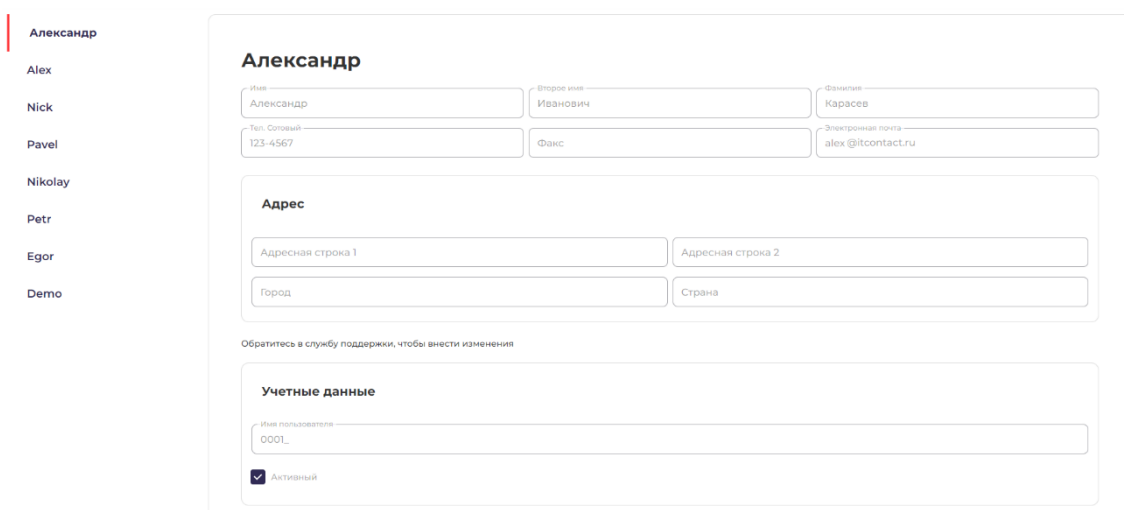

- 12. Пользователю доступна вкладка «Кредитный калькулятор». При нажатии на эту вкладку Система будет пересылать пользователя к иному программному обеспечению Quick Pricer (с руководством пользователя для этого ПО можно ознакомиться по ссылке https://itcontact.ru/products/).
- 13. Пользователю доступна вкладка «Поддержка». Нажав на неё, пользователь может направить в службу поддержки отчет об ошибке в работе Системы, выбрав категорию проблемы, заполнив описание и приложив подтверждающие файлы, при необходимости.

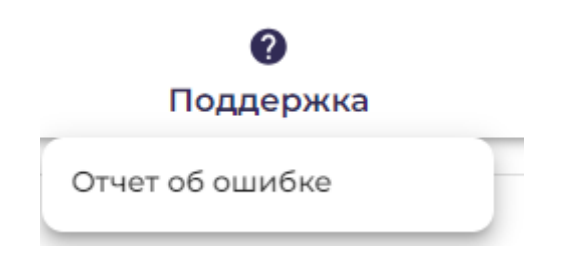

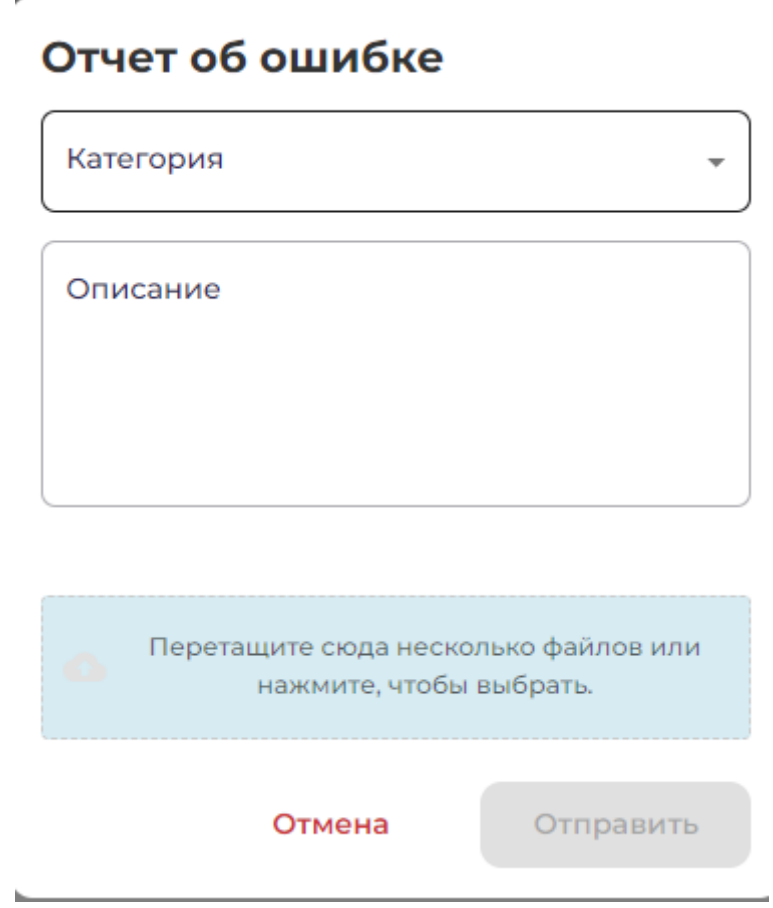

- 14. Пользователю доступна графа с данными о самом пользователе в правой верхней части интерфейса – наименование аккаунты, место работы. Нажав на неё, пользователь может перейти в «Личный кабинет».
- 15. «Личный кабинет» предлагает заполнить пользователю контактные данные о себе, которые будут отображаться в Системе для других членов команды в разделе «Моя команда».

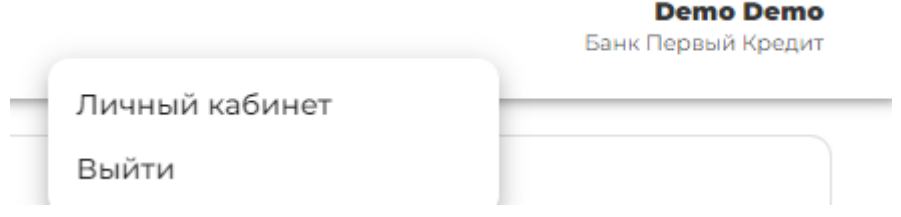

### Личный кабинет

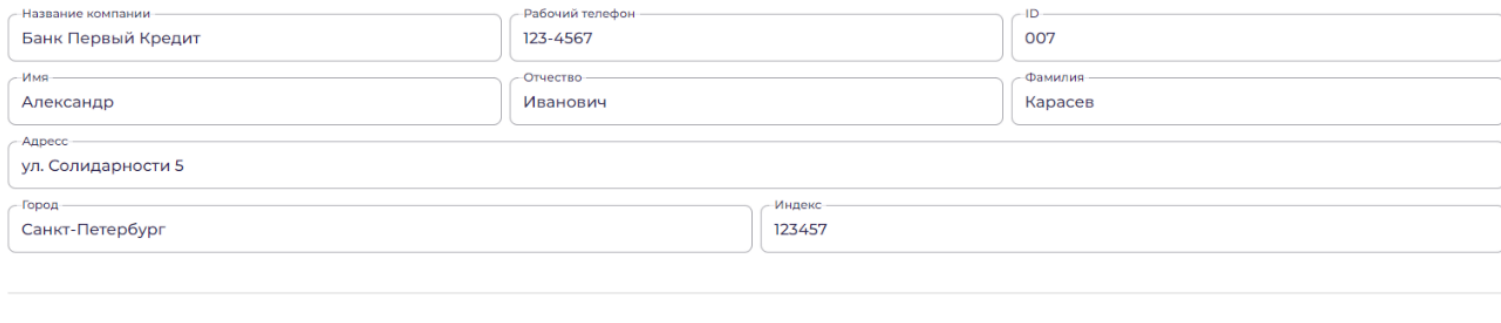

<span id="page-13-0"></span>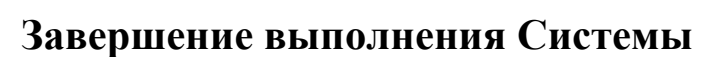

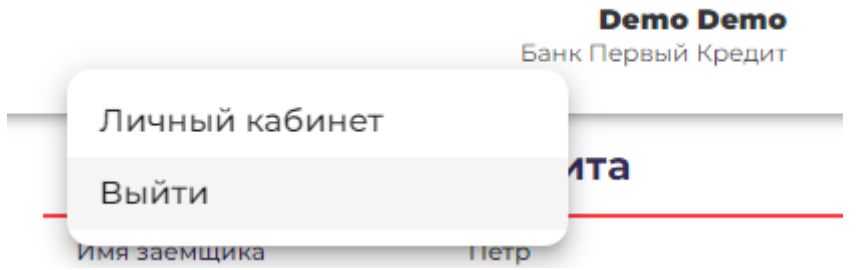

16. Выбрав вкладку «Выйти», нажав на наименование своего профиля в правом верхнем углу интерфейса, пользователь сможет деавторизоваться, прекратив свой пользовательский сеанс.

Чтобы завершить выполнение системы Пользователь закрывает все браузеры (окна или вкладки браузеров), которые относятся к Системе.

Сохранить

Отменить